## スマホから就業報告書を送ります!

المناصب

- ⊢

HILLE

 $\leftarrow$ 

### オフィスレンズとメールを使って提出できます

### 送り先メールアドレス houkoku@machida-sjc.or.jp

# 「オフィスレンズ」を手に入れる

- オフィスレンズは
- Google Play(アンドロイド)
- App Store(アイフォン)から 無料でダウンロード可能
- 「Office Lens」と検索

 $\Rightarrow$ 

- ダウンロードが完了したら インストール
- Office Lensを起動

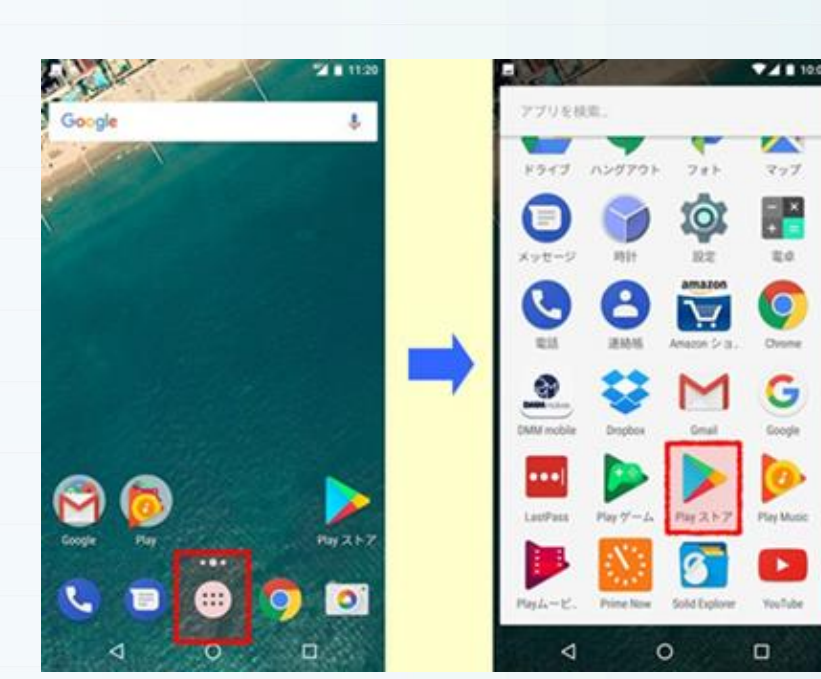

Play ストア

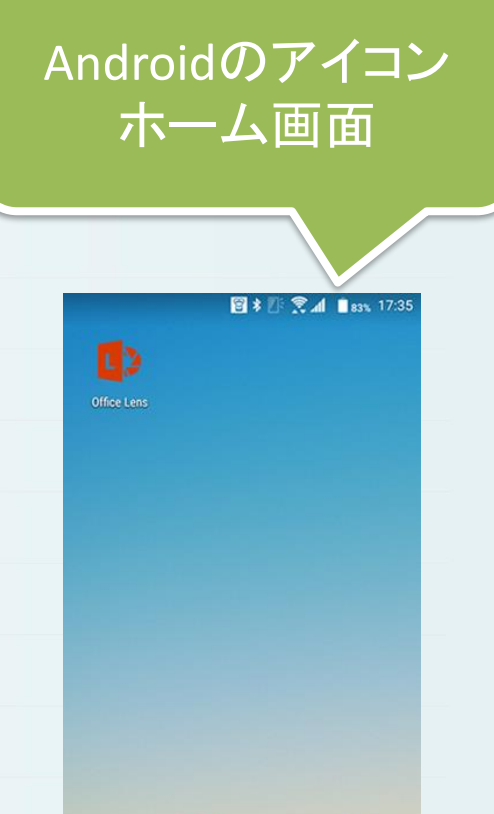

## Google Playストアを開く(アンドロイド)

• 「Google Play ストア」アプリを起動

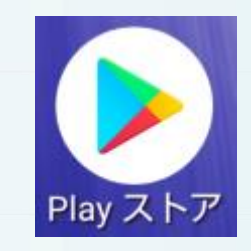

3

• 「Microsoft Office Lens-PDF Scanner」をインストール

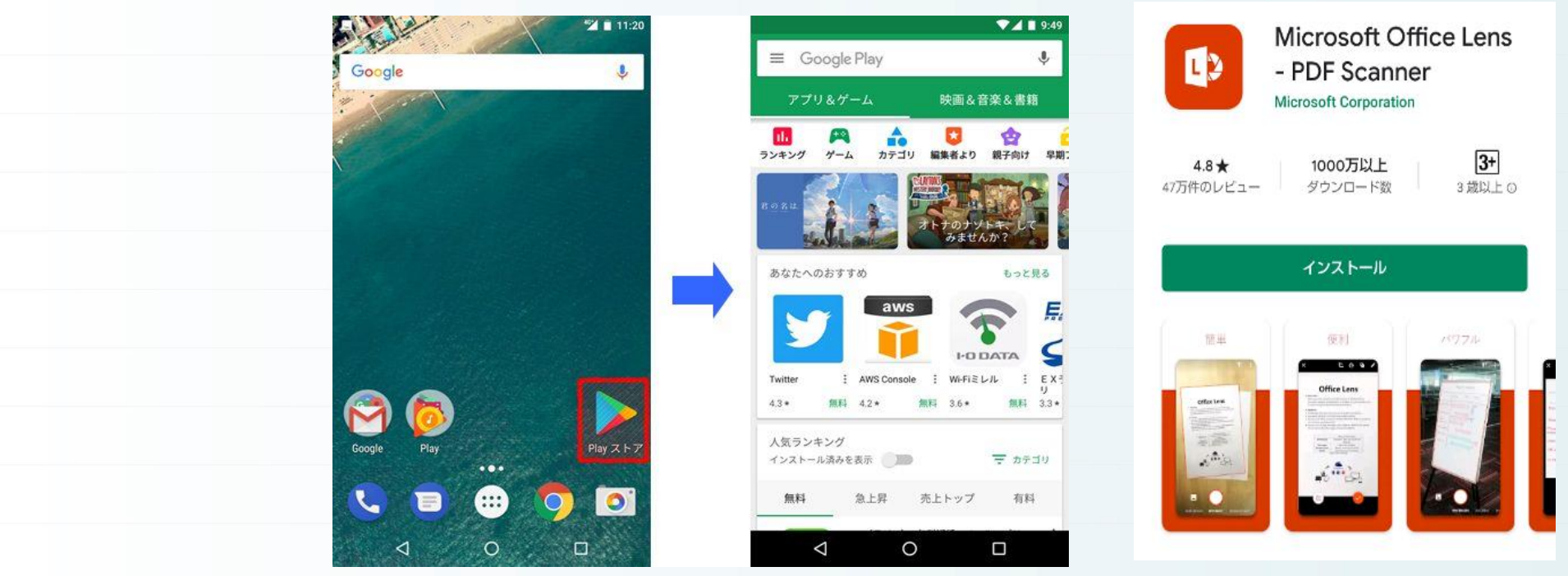

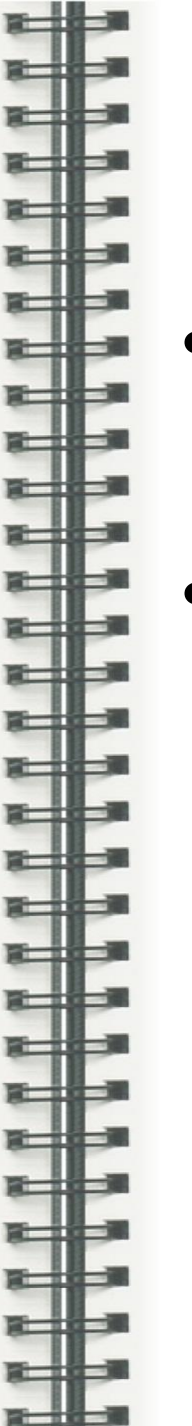

## Apple ストアを開く (アイフォン)

• 「Apple ストア」アプリを起動

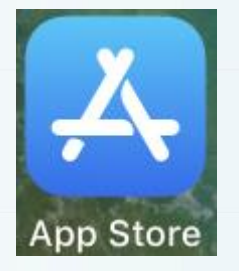

• 「Microsoft Office Lens | PDF Scan」を選んで入手

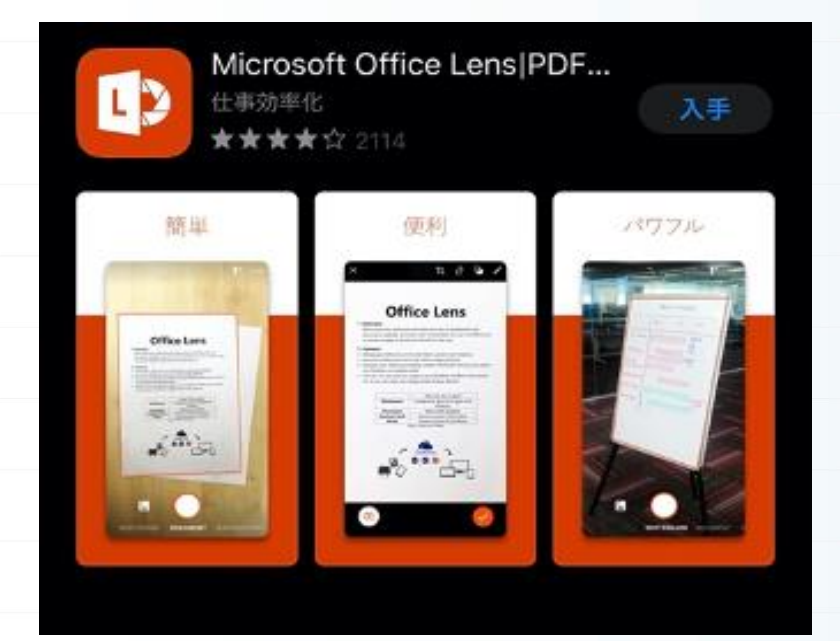

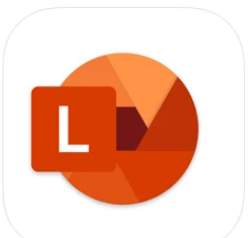

### このAppは、iPhoneおよびiPadのApp Storeでのみご利用いただけます。

### Microsoft Office Lens | PDF Scan **Microsoft Corporation**

「仕事効率化」内35位 ★★★★★ 4.4 + 9,352件の評価

 $6441$ 

4

### オフィスレンズを「スキャナ」として使う手順

- 1.オフィスレンズ(Office Lens)を起動する
- 2.データ化したい書類(就業報告書)を撮影する
- 3.歪みとトリミングを補正する
- 4.タイトルを編集し、保存場所と保存形式を指定する
- 5.保存されたファイルの確認方法
- 6.メールで送信する。

### 1.オフィスレンズ(Office Lens)を起動する

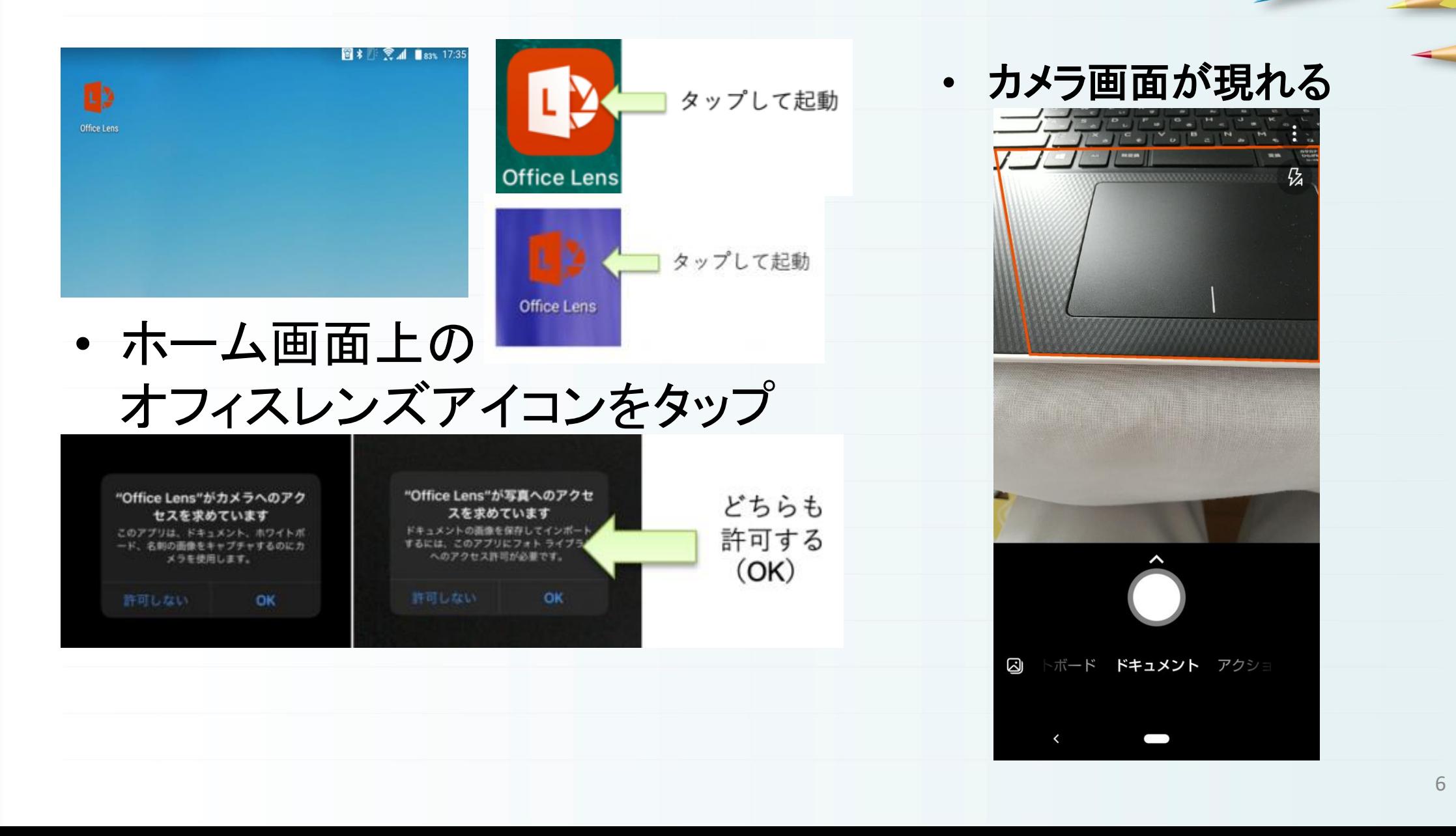

2.データ化したい書類を撮影 多少、範囲がずれても トリミングと歪みの補正を行ってくれる! • 画面下部に「撮影モード」表示 報告書は「ドキュメント」を選択 • カメラを向けると表示されている赤い枠が 自動的に書類を認識して枠に収めてくれる 書類を赤枠に納めたら画面中央の ∣∽ シャッターボタンをタップ  $\triangleleft$  $\circ$ Ο

▆▅∰▅▆

♯

نا<br>پایا

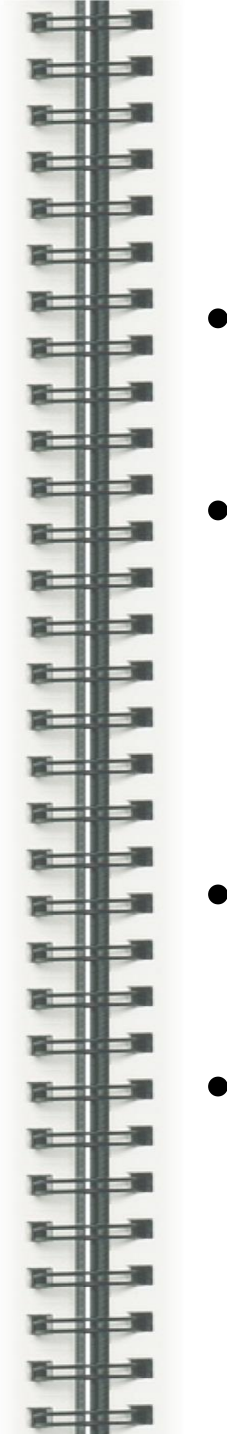

## 3.歪みとトリミングを補正

- 書類を撮影→トリミングツールに移行
- 各辺と四隅に表示の〇を操作して 白い枠内に書類が収まるように 調整して「確認」をタップ
- 撮り直しは画面左上<あをタップ
- 画像に問題がなければ 画面右下の 完了 をタップ

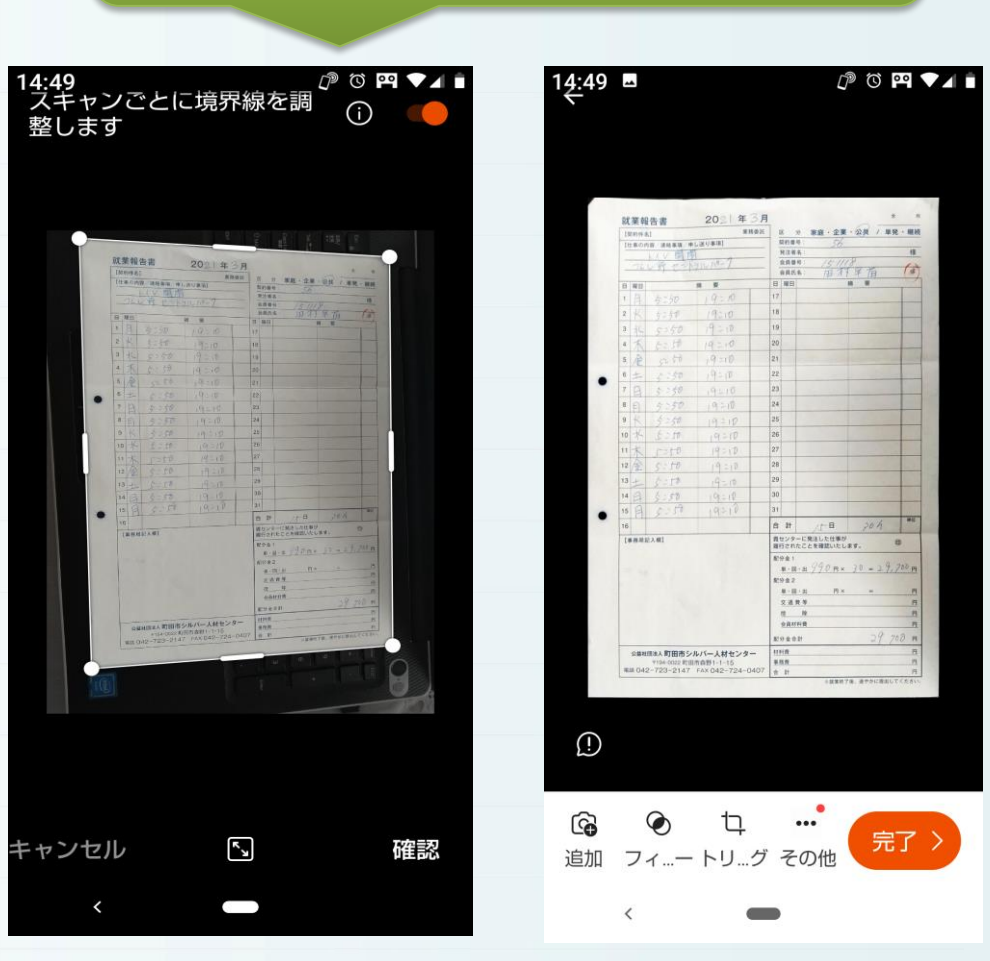

正面からの撮影でなくても

自然に見えるように補正してくれる

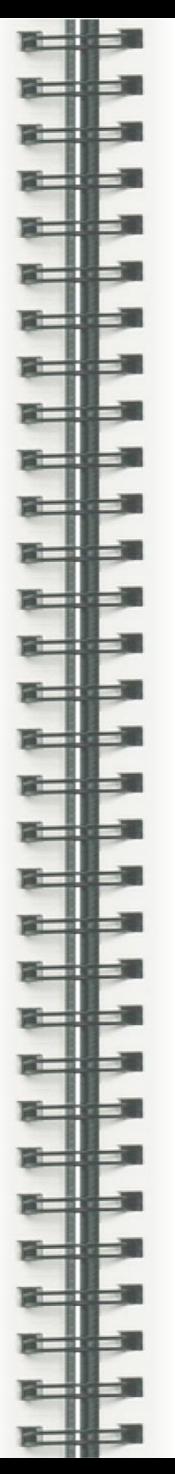

## 4.タイトル編集、保存場所と保存形式を指定

• 「日時 Office Lens」と表示さ れるので「タイトル」を変更 例:「21年11月就業報告書」

- 「ギャラリー」☑ 画像データ 保存場所
- 「PDF」に2:PDF化されたファ イルを 同時に作成

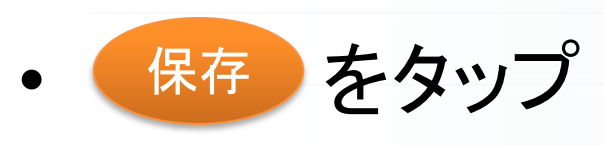

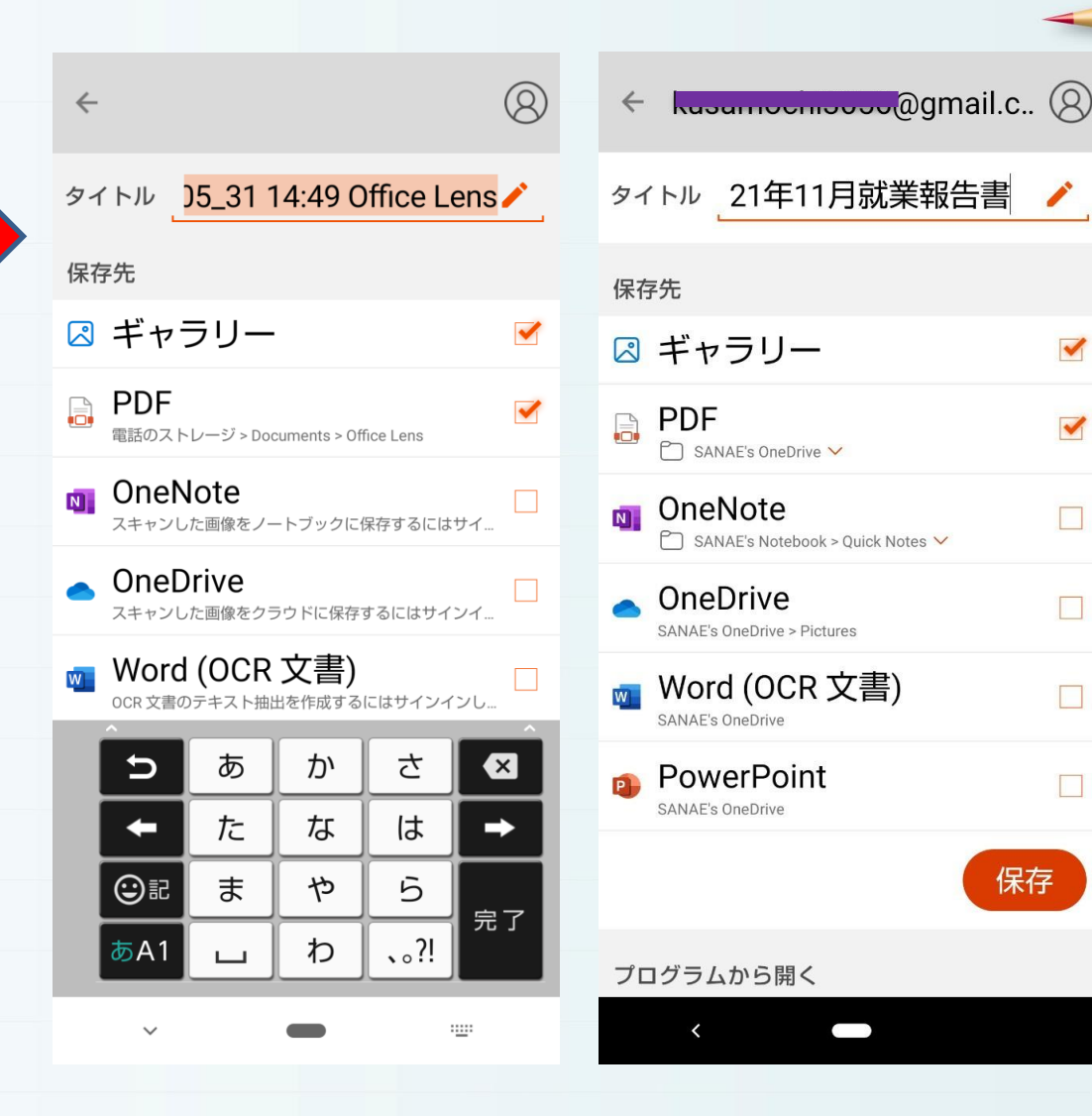

 $\blacktriangledown$ 

 $\blacktriangledown$ 

 $\Box$ 

 $\Box$ 

 $\Box$ 

 $\Box$ 

保存

5.保存されたファイルの確認方法

- 「自分のファイル」で一覧を表示して確認 保存されたファイルの一覧表示
	- サムネイル左下四アイコン=PDFファイル
	- アイコン無しは通常の画像
- ファイル名の横のメニューアイコン

「共有と削除」のメニュー表示

自分のファイル

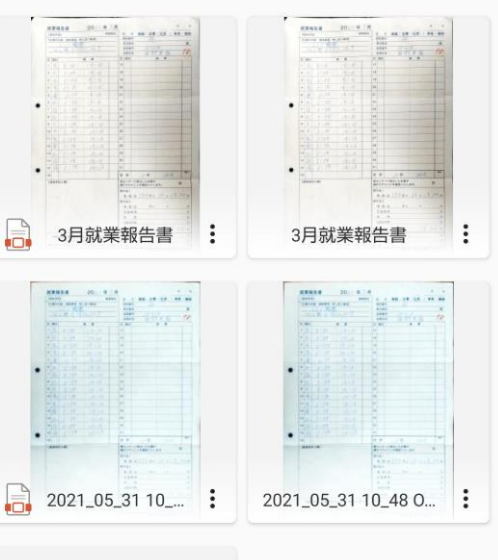

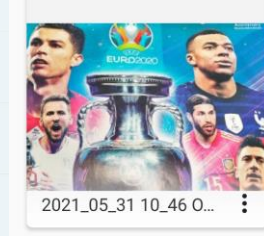

 $\Box$ 

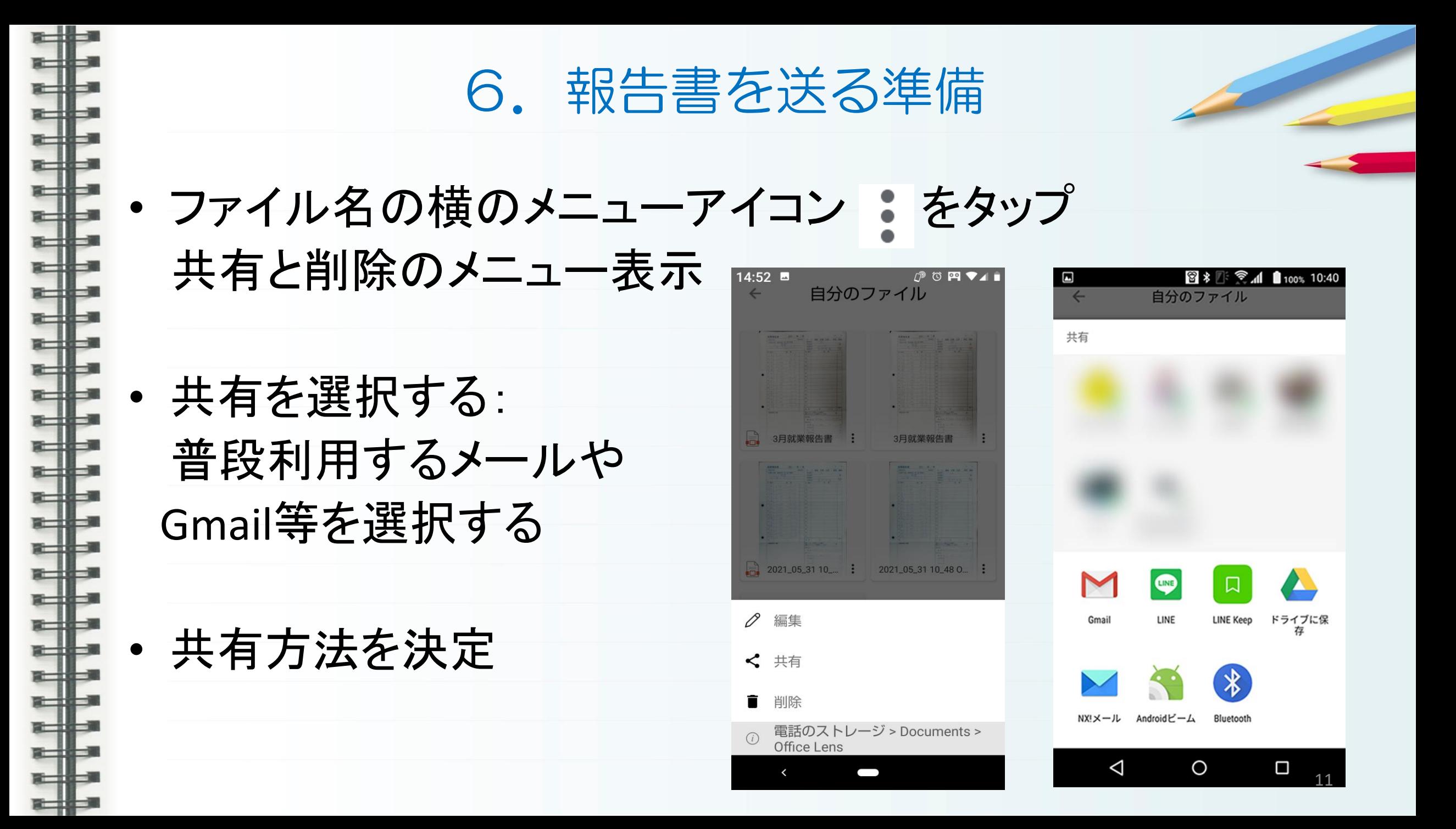

## 7.メールで送る

- 宛先にメールアドレス入力 houkoku@machida-sjc.or.jp
- 件名入力 (例)3月分就業報告書

. . . .

. .

⋕

⋕

╺╫

 $\pm$ 

\$

非

 $\frac{1}{\sqrt{2}}$ 

\$

طاء 라

⋕

▅⋕

--

- 添付ファイル名を確認
- 送信(送信済みで確認すると完璧)

※正しく送れると直ぐに返信が来ます

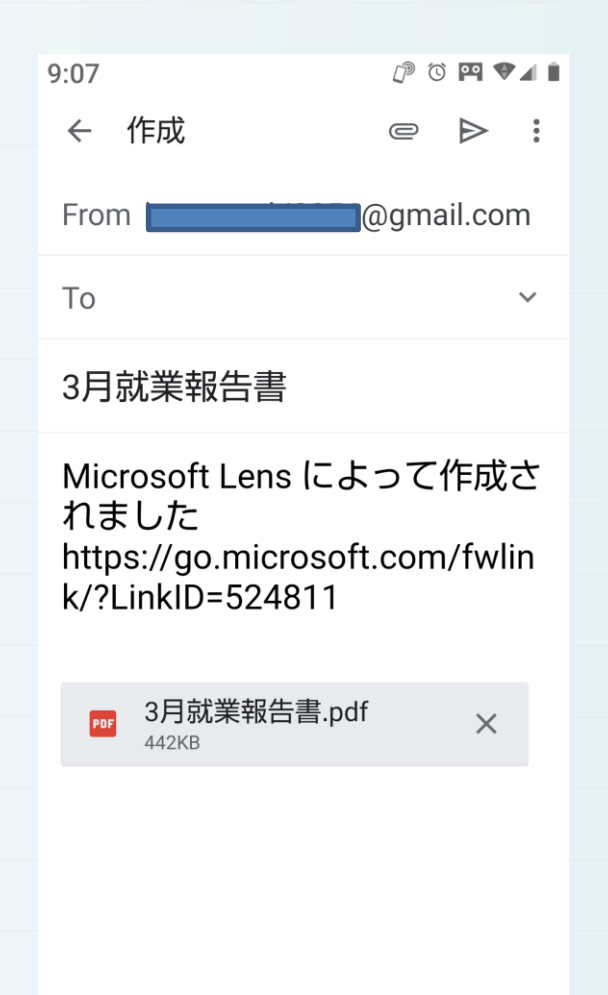

 $\, < \,$ 

ه الد 8. 複数ページをスキャンする 1 1枚目を撮影→「確認」→「追加」→ → をタップ→2枚目を撮影  $16:39$   $\blacksquare$  $P^{\circ}$   $\odot$  Fi  $\nabla$   $\blacktriangleleft$  190% スキャンごとに境界線を調<br>整します オプション  $\bigcap$  $\triangleright$  $-10-6$ اطلاط  $\odot$ ドキュメント アクミ ලු ドキュメント アクミ ドキュメント G 完了〉 Z 確認 ャンセル

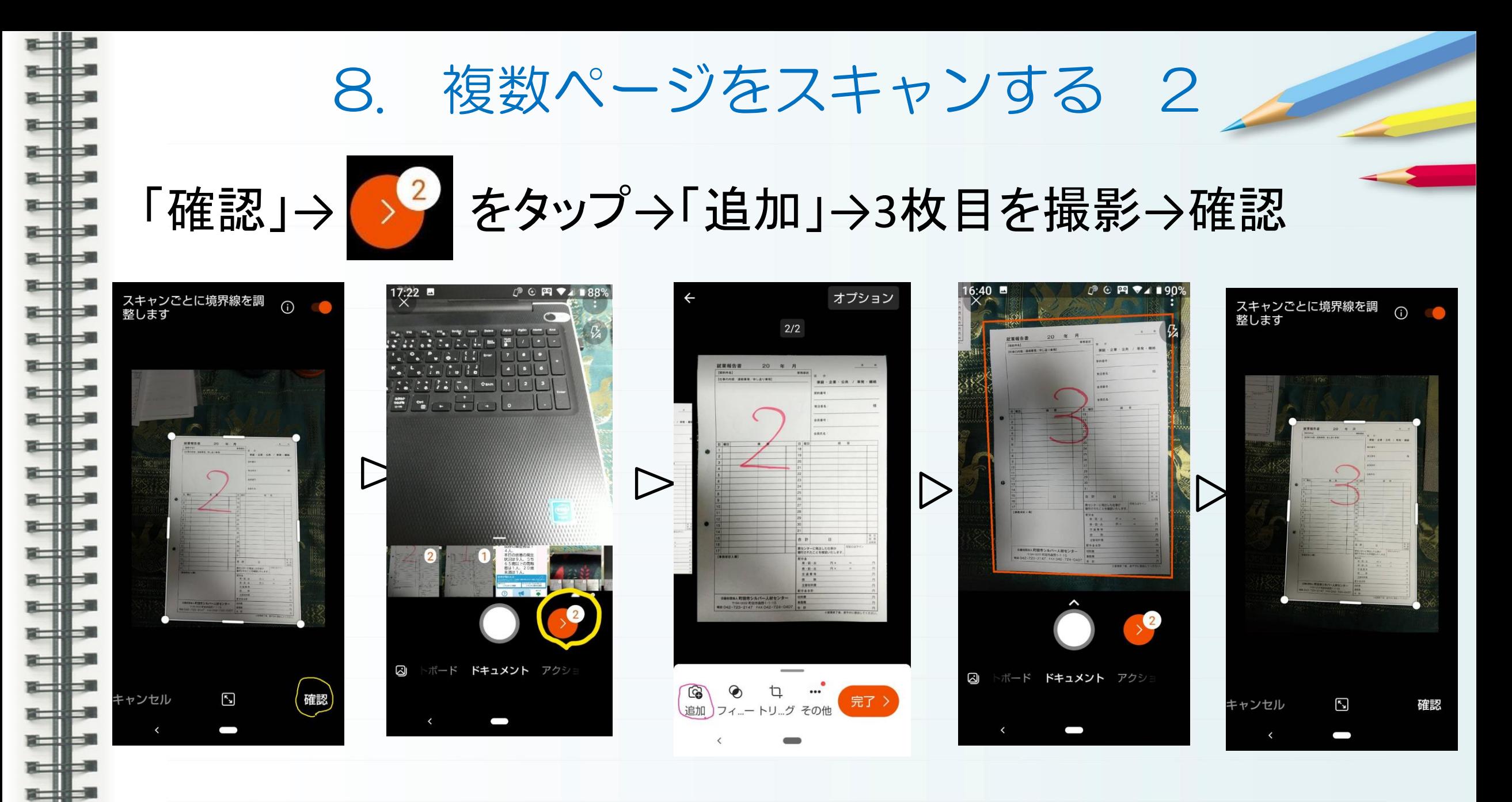

हनी

8.複数ページをスキャンする 3

### <sup>完了</sup>→「タイトル」編集→保存先にØ→「保存」

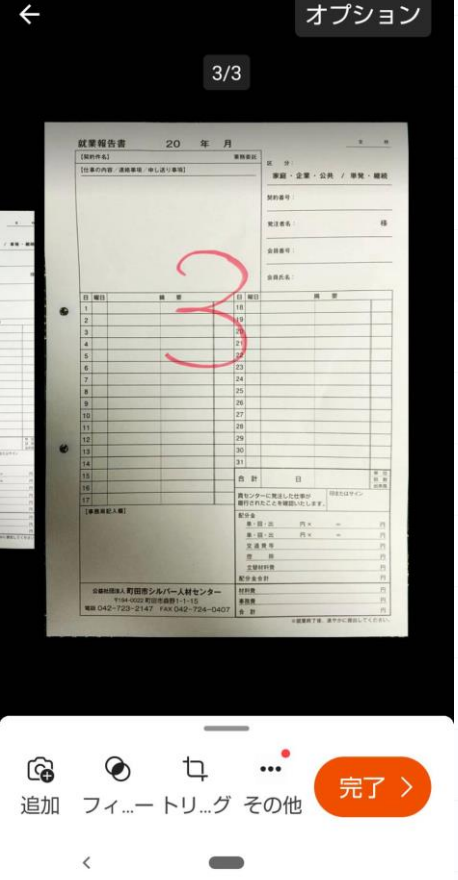

ه ال

ш --. . 8-18-2 ماله -a 19 Ja

8-18-2

فالد

⊟₽

ملله

一貫

س

. . .

 $\leftarrow$ 

╈

هلله

ملك

a 18 - 18

a 18 3

**PERSONAL PROPERTY** 

 $-10$ 

==

فتستة

一封

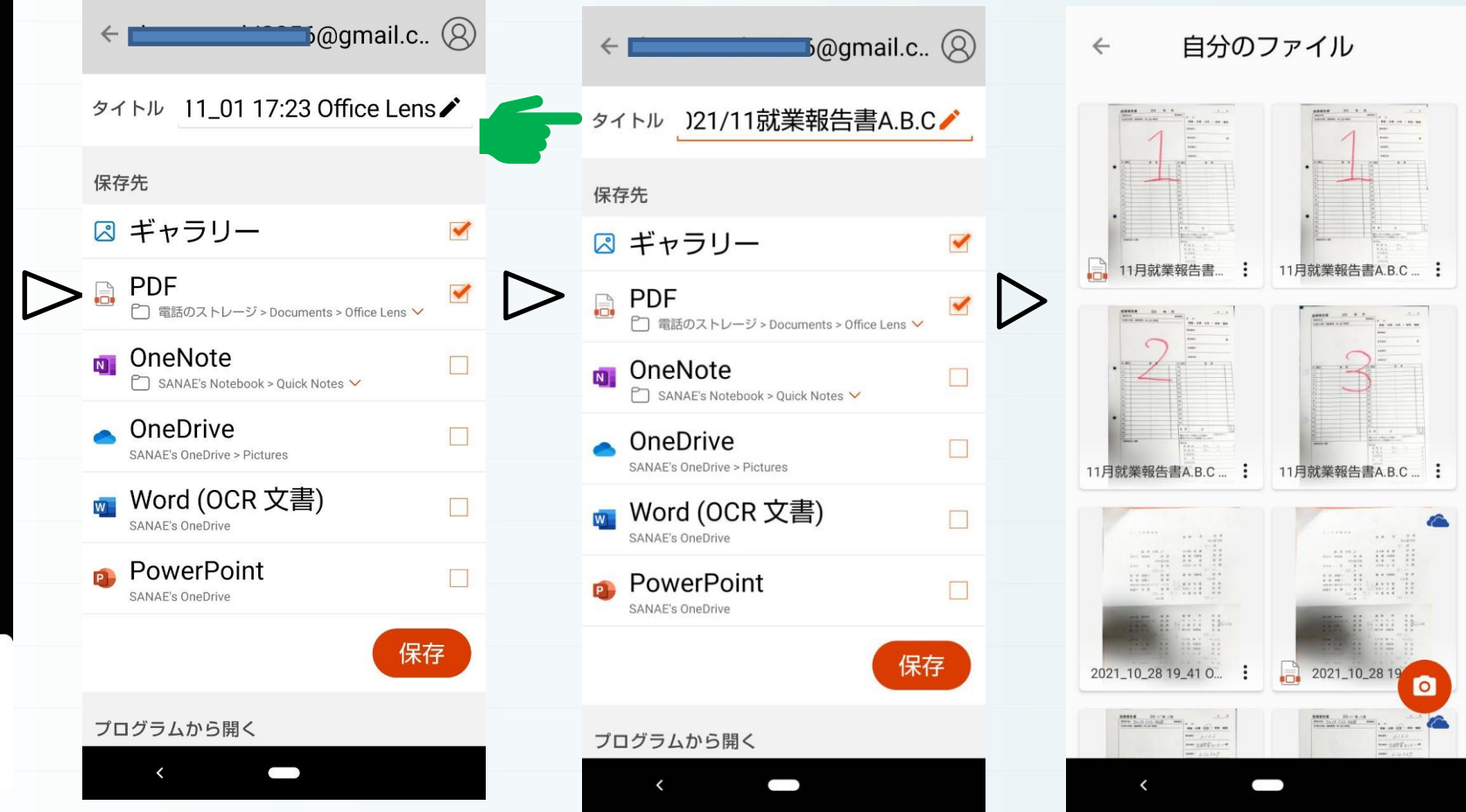

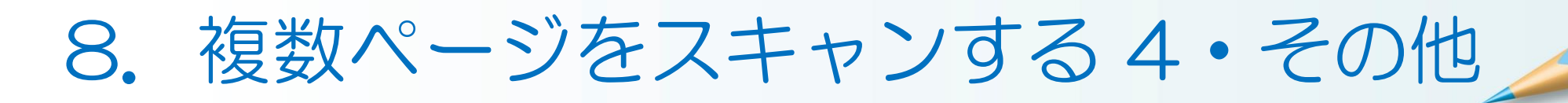

「自分のファイル」で1枚に見える が「サムネイル」を確認すると3 ページ分ある

 $18:13$   $\blacksquare$ 

 $\epsilon$ 

自分のファイル  $\leftarrow$ 

2021\_10\_28 19\_41 0... :

 $\left|\frac{\min\limits_{\substack{\alpha\in\mathcal{M} \\ \alpha\in\mathcal{M}}} \max\limits_{\substack{\alpha\in\mathcal{M} \\ \alpha\in\mathcal{M}}} \cdots \max\limits_{\substack{\alpha\in\mathcal{M} \\ \alpha\in\mathcal{M} \\ \alpha\in\mathcal{M}}} \cdots \max\limits_{\substack{\alpha\in\mathcal{M} \\ \alpha\in\mathcal{M} \\ \alpha\in\mathcal{M}}} \right|$ 

 $\hspace{0.1in}$ 

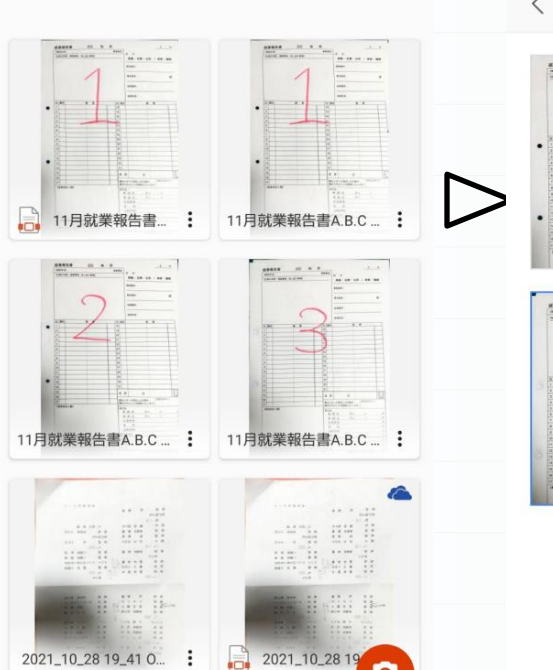

 $\overline{a}$ 

 $E = 27$ 

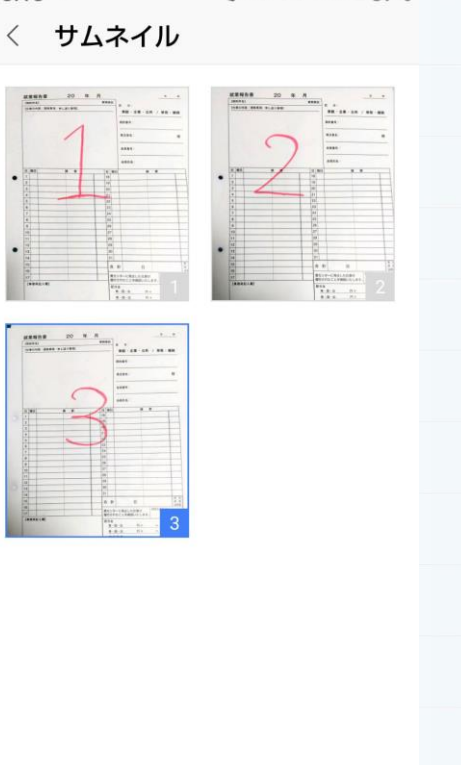

 $\qquad \qquad$ 

 $P \odot P$   $\ddot{\bullet}$   $\ddot{\bullet}$   $\ddot{\bullet}$  87%

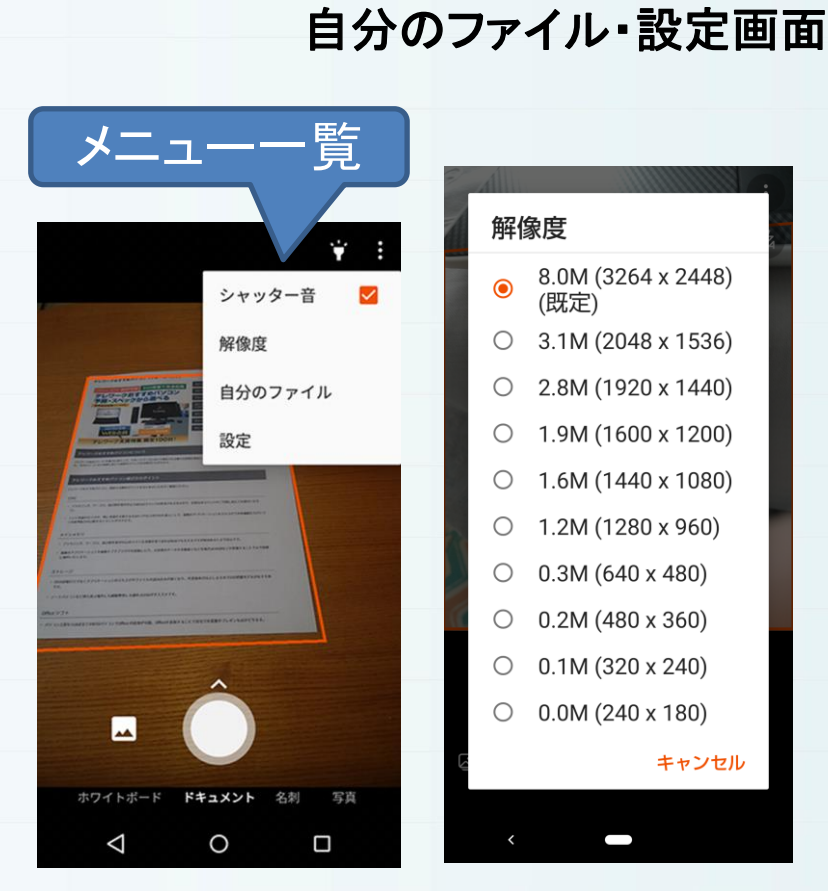

その他の設定

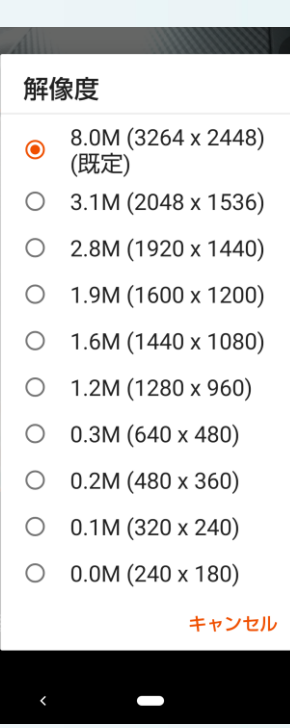

シャッターの音・■□切り替え・解像度・

右上の(…)をタップ

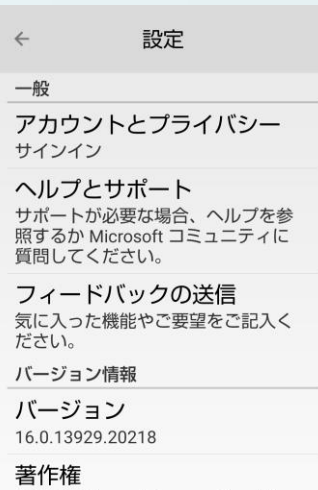

© 2021 Microsoft Corporation. All

rights reserved.